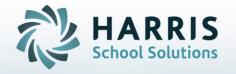

# Introduction to: PA - Student Assessment: NOCTI An Administrator's Guide

March 2019

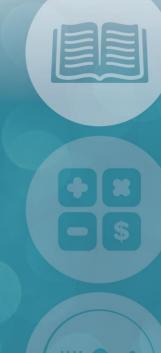

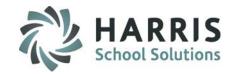

- Module & Report Assignment
- Before We Begin

Required NOCTI Documentation

Base Data Set up

**NOCTI Test Setup & Maintenance** 

**Cut Scores Import** 

Certification Levels Setup & Maintenance

NOCTI Test Score Import

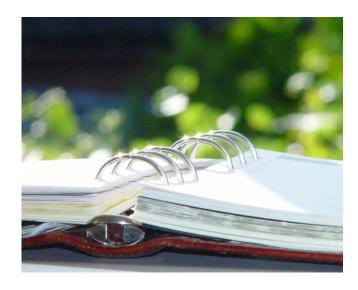

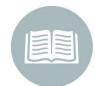

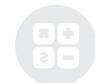

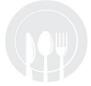

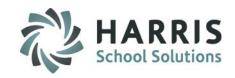

Prior to utilizing the NOCTI import functionality in ClassMate the following modules and report should be assigned to the appropriate users.

#### **Modules:**

#### **Administrators**

**Student Assessment Module** 

**NOCTI Administrative View** 

**NOCTI Base Data** 

**NOCTI Score Import** 

#### **Teachers**

**Teacher Options** 

**NOCTI Teacher View** 

#### **Reports:**

#### **Administrators**

**Student Assessment Report Folder** 

**NOCTI Average Duty Score** 

**NOCTI Overall Scores** 

**NOCTI score Import No Match List** 

**NOCTI Snapshot** 

Student NOCTI Performance

#### **Teachers**

**Teacher Options Report Folder** 

**NOCTI Average Duty Score** 

**NOCTI Overall Scores** 

**NOCTI Snapshot** 

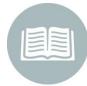

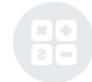

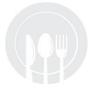

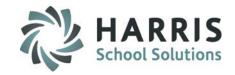

With over three decades of experience in designing and developing occupational competency assessments, NOCTI provides over 170 standardized technical assessments in a variety of occupational fields.

NOCTI and Pennsylvania have developed a relationship based on the use of NOCTI assessments as part of the Student Occupational Competency Testing Program. Students reaching the pre-determined cut score on a NOCTI written and performance test are eligible for the Pennsylvania Skills Certificate.

ClassMate has teamed with NOCTI to offer the added capability of importing, viewing, tracking and analyzing NOCTI student test scores quickly and easily from within ClassMate CTE software.

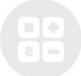

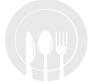

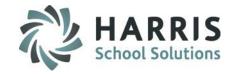

#### **Student Assessment: NOCTI**

The NOCTI functionality in ClassMate is one that follows a specific series of steps; each dependent upon the step before. These steps **MUST** be followed in the order identified.

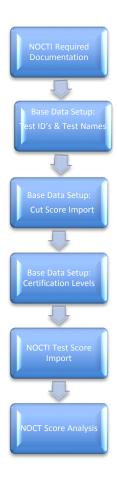

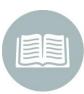

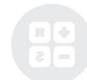

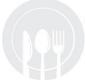

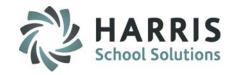

#### **Before We Begin**

# Required NOCTI Documentation (Mandatory Step)

Prior to utilizing the **NOCTI** Score Import functionality within ClassMate, you must first receive the following documentation from **NOCTI**:

- List of Test IDs
- 2. Test Version
- 3. Certification (Test) Name

These files are required for base data setup and may be obtained from the NOCTI user's Client Services Center.

If you experience any difficulties obtaining this information please contact *NOCTI Technical Support at 800-278-8506.* 

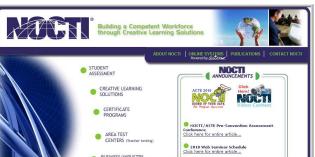

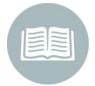

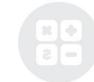

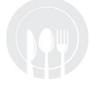

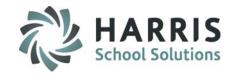

#### **Before We Begin**

Required NOCTI Documentation (Mandatory Step)

ClassMate will import **NOCTI** scores for students using only the following types of student ID numbers:

- CTE Student ID number
- Sending District/School ID number
- State Secure ID number

Please make sure that students are registered to take the NOCTI tests using one of the above number types.

The numbers used above **MUST** be full 9 digit numbers

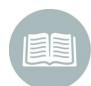

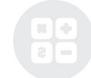

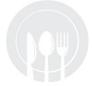

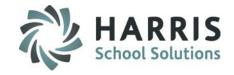

#### **ClassMate Hosted Site Information: Importing Cut Scores**

For clients who are hosted by Harris you will need to connect to LaunchPad **BEFORE** Exporting & uploading your **Cut Scores & NOCTI** files into ClassMate

#### **Connecting to LaunchPad**

- Click your Internet Browser (ex: Chrome, FireFox, etc) type in https://www.classmate.net/sites/schoolacronym
- Click the Back Again button
- At the Windows Server login enter your Username & Password
  - Username is first initial, last name: example: jdoe

If you need assistance with the LaunchPad URL for your site or your LaunchPad username/password please contact the Harris Helpdesk at: 1-855-984-1228 option 1.

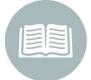

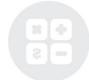

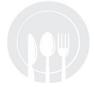

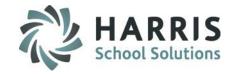

#### **ClassMate Hosted Site Information: Importing Cut Scores**

This is a Sample LaunchPad screen. Please note your LaunchPad screen may look somewhat different.

You **MUST** use the LaunchPad screen when importing **ANY** file into ClassMate.

- On the LaunchPad site
  - Access the Internet from LaunchPad by clicking on Google.
  - Proceed to the NOCTI website and download test scores to the M drive
  - Click ClassMate found under Applications > Main Menu
  - Log into ClassMate and then proceed with the importing your Cut Score file from the saved location

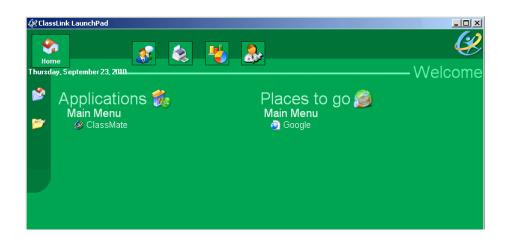

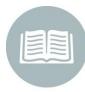

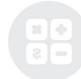

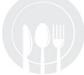

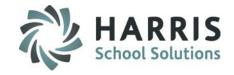

#### **Base Data Setup**

(Mandatory Step)

Double Click on **My Modules** > Double Click **Student Assessment** > Click **NOCTI Base Data** 

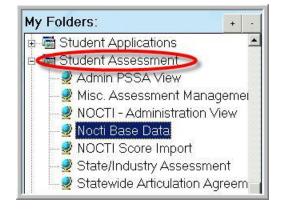

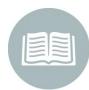

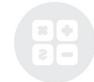

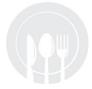

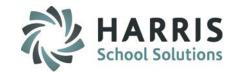

#### Base Data Setup: NOCTI Test Setup & Maintenance

#### (Mandatory Step)

A test will need to be entered for each program/course. This data will need to be entered once a year from NOCTI's updated list of Test IDs, Test Version, and Certification Nam

- Click Maintain NOCTI Tests Tab > Within the Programs/Courses window > Click the + to left of the Programs
  to expand. Click the Class Name. The Test ID, Test Version and Certification name should be empty allowing for
  a new entry to be made.
- Enter the current NOCTI Test ID
- Enter the current NOCTI Test Version
- Enter the current NOCTI Test Certification Name being administered
- Enter Unique Transcript Title being administered can be same as NOCTI Test Certification Name
- Click the black disk to "Save"

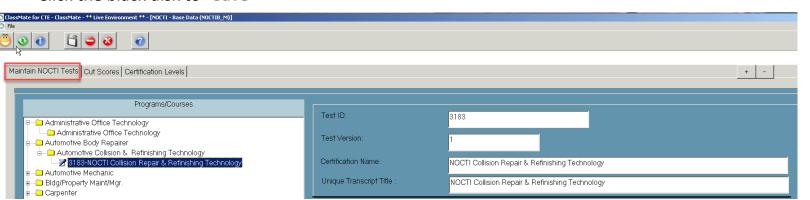

Repeat the process for **EACH** program/course administering a **NOCT**I test.

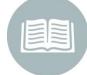

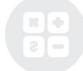

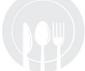

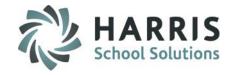

Base Data Setup: National Norm

(Mandatory Step)

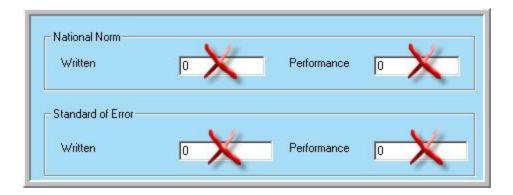

The remaining fields displaying on this tab (National Norm and Standard of Error) should **NOT** be completed at this time. This data will be provided from NOCTI **AFTER** final testing has concluded in the spring.

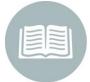

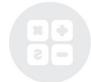

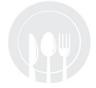

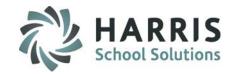

# Base Data Setup: Certification Category & Type

(Mandatory Step)

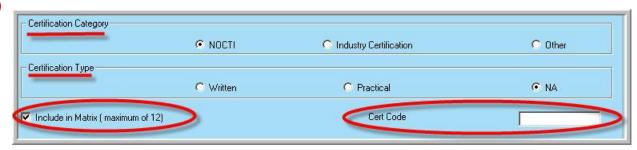

#### **Certification Category**

Default is NOCTI when you enter in a new NOCTI test.

#### **Certification Type**

Default is NA when entering a NOCTI test. (PA clients can leave NA)

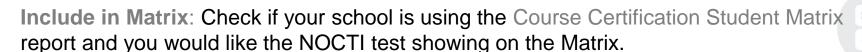

Course Certification Code: leave blank.

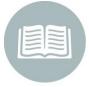

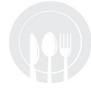

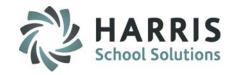

# Base Data Setup: Course Certification Management option

To enter NOCTI Assessments you can also use the Course Certification Management. This entry will automatically populate in the NOCTI module and vice versa.

- Click the + next to the Program to expand the folder
- Click on the Course
- Click to enter Certification ID
- Click to enter Version #
- Leave Course Certification Code blank.
- Click to enter Certification Name
- Click to select \* NOCTI

Include in Matrix: Check if your school is using the Course Certification Student Matrix report and would like for the NOCTI test to show on the Matrix. Automotive Body Repairer OCTI - Automotive Mechanics Technology - PA Automotive Collision & Refinishing Technology Certification Name Automotive Mechanic Automotive Technology Bldg/Property Maint/Mgr. Certification Category NOCTI Other Industry Certification 🗓 🦲 Carpenter CDOS Performance Expectations ✓ Include in Matrix ( maximum of 12) Computer Systems Networking 🔅 🦲 Cosmetologist, General in Drafting/Design Tech, Gen Early Childhood Education Elec/Pwr Trans Instal Oth General Industry Certifications i 🦲 Electronic/Comm Ena Tech i 🦲 Health/Med Assts, Other Certifications for - Automotive Technology 🗀 Heating, AC, Refrig Mech 🛊 🦳 Institutional Food Worker Certification Incl Code Category Version Program Course Prim.. 🛓 🦲 Machinist/Machine Tech ■ ☐ Marketing and Retail Services AYES Certificate 470604 Ν 1000000001 Certified Emissions Inspector 054 470604 470604 🛓 🦲 Mason/Tile Setter 1000000002 Certified Safety Inspector, Cat 065 470604 470604 i - Professional Development Program 1000000004 Motor Oil Certification 496 470604 470604 Security & Protective Services, Other 470604 470604 10000000... Valvoline Automotive Fluids 101 470604 470604

Valvoline People Skills 101

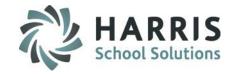

#### Base Data Setup: Certification Levels

(Mandatory Step)

State certification levels vary depending on how your State Department of Education chooses to award certificates.

In the state of Pennsylvania there are 3 NOCTI Certification Levels

- Basic
- Advanced
- Competent

**Note**: While Below Basic is not used by PA, this Certification Level CANNOT be deleted. It must remain in ClassMate as a place for student scores that do not meet Basic level.

The Certification Levels are pre-populated in ClassMate. However, it is your responsibility to verify and maintain these levels. Please check with your state department of education to ensure your certification levels are in line with state requirements.

Should you need to enter certification levels the following information is required:

- Level
- State Certification Level (Advanced or Competent)
- Display Color

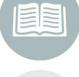

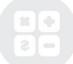

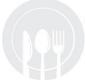

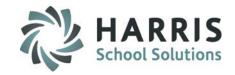

#### Base Data Setup: NOCTI Certification Level Setup

(Mandatory Step)

- O Click Certification Levels Tab
- ② Double Click the Certification Levels folder to expand and view any previously created levels
- 3 Enter the Level name as required by the State
- (4) Check the State Certification Level (Competent or Advanced)
- Olick the Blue Display Color button to select a color. The Display Color option may be changed at any time and as often as desired. ClassMate has added the Display Color feature to assist in analyzing student NOCTI scores.
- Click the black disk to "Save"

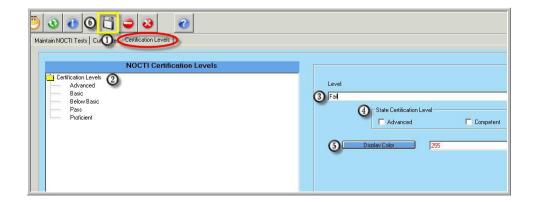

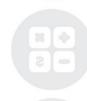

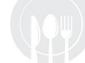

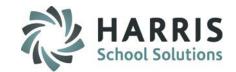

Base Data Setup: NOCTI Test Setup & Maintenance

(Mandatory Step)

#### STOP:

ALL NOCTI test ID's MUST be COMPLETELY entered before importing any Cut or Test scores.

After all the NOCTI ID's have been entered you **MUST IMPORT** the Cut Score File, however, prior to importing please use the **Cut Scores** tab and click the **Zero ALL Cut Scores** button at the bottom right to purge prior imported Cut Scores.

Note: if at any time you need to reimport Cut Scores you must first **Zero ALL Cut Scores** to purge the prior imported scores.

Follow the directions from the initial Cut Score File Import

Any additional Test ID entries made after this step, will require a re-import of the Cut Score file

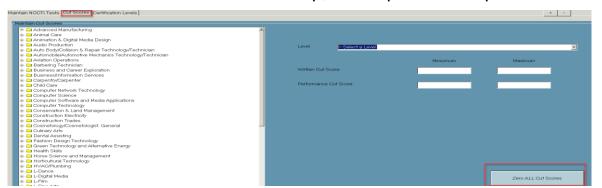

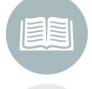

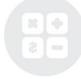

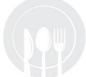

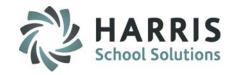

Base Data Setup: Cut Score Import

(Mandatory Step)

The most recent Cut Score File can be found by visiting our website and selecting the State Specific Documentation tab

http://www.classmate.net/classmate-user-state-documentation/

- Select Pennsylvania State Documentation
- Select the desired PA Cut Scores file
- Save the Cut Score to desired location on the M drive

<sup>\*\*</sup> When a new Cut Score File is released, ClassMate will post the file as we receive it.

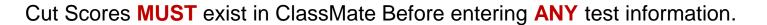

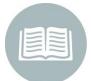

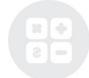

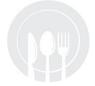

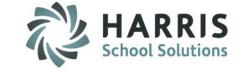

#### Base Data Setup: Cut Score Import

#### (Mandatory Step)

Double Click My Modules >
Double Click Student Assessment >
Click NOCTI Score Import>
Click Import Cut Scores Tab

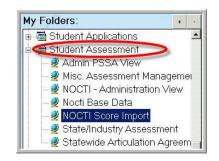

Please note: the file must be in the .xls format

Click Import Cut Scores Tab

Select the Cut Score File for import \*

Click the Blue Browse Button

(1) Click the Blue Run Button

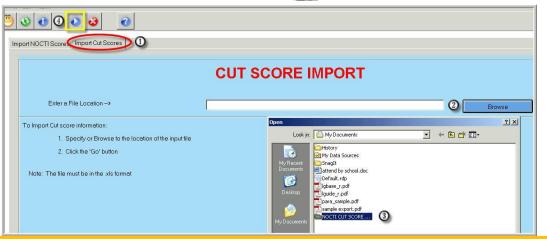

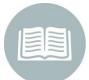

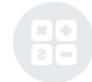

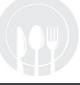

<sup>\*</sup> Cut Scores must be present before any NOCTI test score import can occur. A Cut Score file from a previous year can be used for new customers.

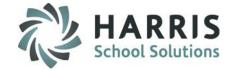

#### Base Data Setup: NOCTI Cut Score Data View

(Mandatory Step)

Double Click My Modules >
Double Click Student Assessment >
Click NOCTI Base Data>
Click Cut Score Tab

- > Select the **Program/Course** (Click the + to left of the Programs folder to expand)
- > Click the **Name of the Course (**Click the + to left of the Course folder to expand)
- > Click the Name of the NOTCTI Test (Click the + to left of the NOCTI Test folder to expand)
- > The **Cut Scores** will display for each certification level by test

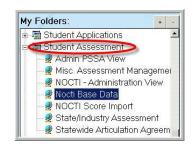

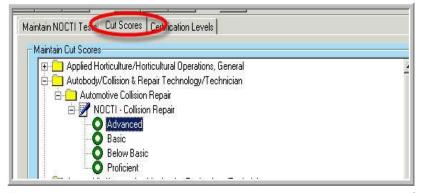

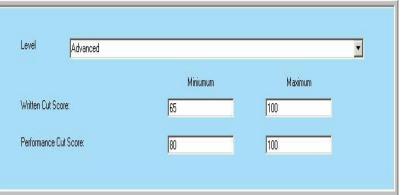

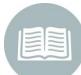

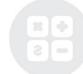

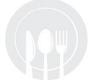

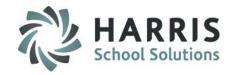

# **Test Score Export from NOCTI:**

**Exporting NOCTI Score Reports to Excel** 

Score reports, standard and customized, may be exported to either Adobe Acrobat (pdf) or Microsoft Excel. ClassMate **REQUIRES** the Excel File format.

Access the Reporting section of the **Client Services Center** (site code and password required). <a href="http://clientservices.nocti.org">http://clientservices.nocti.org</a>.

**Click "Standard Reports"** 

Reports may be downloaded from the main page of the **Reporting section**. Choose the "**Excel**" link to the left of the test title to download the report in an Excel format.

Exporting test data to Excel opens the score report in a file with multiple worksheets. Each page of the score report loads on a separate worksheet within the single file. Once in Excel, the scoring data may be manipulated using Excel commands. Printing the exported reports from Excel is not recommended. Each test file must be individually exported and saved in an excel format. Once saved the test scores can be individually imported into ClassMate.

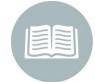

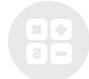

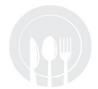

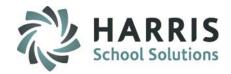

# **Test Score Import**

NOCTI has made a score file available for ClassMate users to download. This file is available from the NOCTI user Client Services Center.

- Download the NOCTI Excel file. This file will have an extension of (.xls)
- Name & Save this file in a designated folder on your computer.

The M: drive is recommended as all files will be imported from this location.

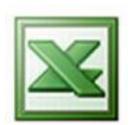

(The Save As window will look similar to the screenshot below)

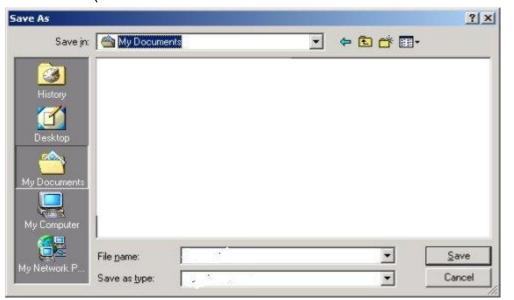

You will need to individually download the score file for **EACH** test, per program. If you experience any difficulties please contact NOCTI Technical Support at 800-278-8506.

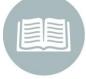

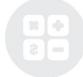

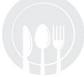

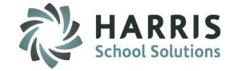

# **Base Data Setup:**

NOCTI Test Score Import (Mandatory Step)

Double Click My Modules >
Double Click Student Assessment >
Click NOCTI Score Import >
Click Import NOCTI Scores Tab

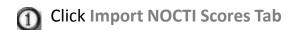

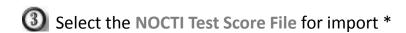

Misc. Assessment Managemer
NOCTI - Administration View

State/Industry Assessment

🤰 Statewide Articulation Agreem –

Click the Blue Browse Button

(4) Click the Blue Run Button

My Folders:

■ Student Applications■ Student Assessment

Nocti Base Data NOCTI Score Import

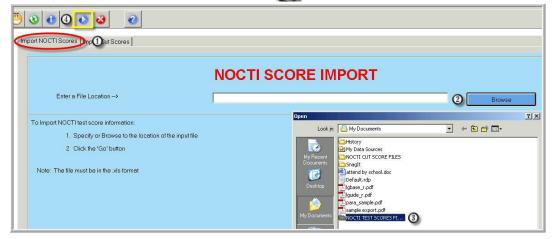

Note: After Test Scores are imported, the P (pass) / F (fail) status in Student Course Certs is flagged.

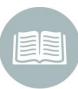

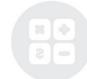

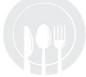

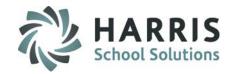

#### **Test Score Import:** Viewing Test Results

#### **Getting Started:**

Double Click on **My Modules** > Double Click **Student Assessment** > Click **NOCTI Administration View** 

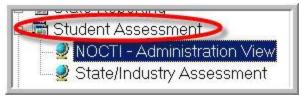

#### When the module opens:

- Click one of the radio buttons to choose:
  - Active
  - Inactive
  - Both types of students.
- Within the Program/Course window
  - 1. Click the + to left of the **Programs** folder to expand
  - 2. Click the + to left of **Test Name** to expand
  - 3. Click the **Session**

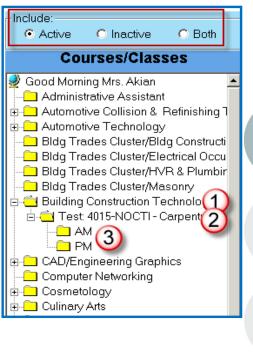

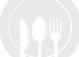

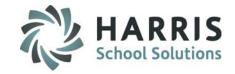

#### **Test Score Import :** Overall Scores Tab

The **Overall Scores Tab** will populate with the students and the most current score on the test. The **Overall Scores Tab's** available Data Fields:

Student Name Test Name Grade Level Date Taken

Certificate Type

Written Status Test ID/Version
Written Score Student ID

Performance Status Performance Score

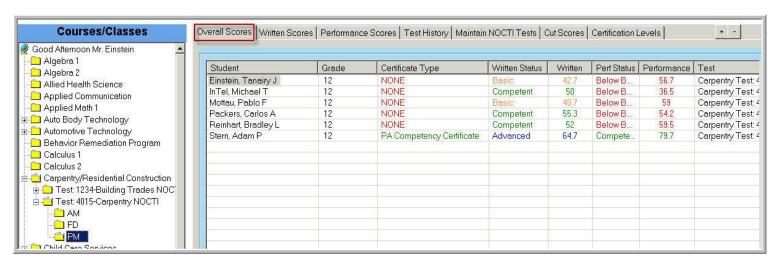

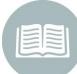

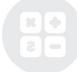

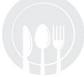

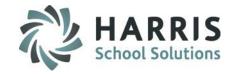

#### **Test Score Import :** Written & Performance Scores Tab

The Written Scores and Performance Scores Tabs provide an itemized list of all the individual components included in each testing area.

|                     | Customer Relations a<br>nd Shop Procedures | Engine Repair | Suspension and Steer ing | Brakes | Bectrical/Bectroni<br>c Systems | Engine Performance |
|---------------------|--------------------------------------------|---------------|--------------------------|--------|---------------------------------|--------------------|
| Student             |                                            | 4.5           | 201                      | 10.1   | 12.1                            |                    |
| Burson, Daniel E    | 69.2                                       | 40            | 39.1                     | 42.1   | 42.4                            | 27.3               |
| Burson, Devon J     | 53.9                                       | 50            | 34.8                     | 31.6   | 30.3                            | 48.5               |
| Burson, James F     | 76.9                                       | 25            | 47.8                     | 47.4   | 48.5                            | 24.2               |
| Burson, Thomas E    | 100                                        | 65            | 60.9                     | 79     | 57.6                            | 66.7               |
| Cooper, Dylan       | 38.5                                       | 35            | 52.2                     | 57.9   | 51.5                            | 42.4               |
| Danke, Jacqueline M | 61.5                                       | 50            | 47.8                     | 42.1   | 48.5                            | 42.4               |
| Garfield, Ryan C    |                                            |               |                          |        |                                 |                    |
| Heard, Todd J       | 61.5                                       | 50            | 52.2                     | 52.6   | 42.4                            | 45.5               |
| Jarvis, Josh J      | 53.9                                       | 55            | 73.9                     | 63.2   | 42.4                            | 48.5               |
| Kish, Lydia         |                                            |               |                          |        |                                 |                    |
| Lazzaro, Nicholas   | 84.6                                       | 50            | 60.9                     | 42.1   | 45.5                            | 51.5               |
| Mottau, Lee H       | 69.2                                       | 30            | 65.2                     | 26.3   | 63.6                            | 39.4               |
| Oliveira, Chris G   | 69.2                                       | 50            | 65.2                     | 79     | 57.6                            | 54.8               |
| Packers, Joshua F   |                                            |               |                          |        |                                 |                    |
| Packers, Zachary D  | 69.2                                       | 65            | 69.6                     | 73.7   | 75.8                            | 72.7               |
| Reinhart, Anthony J | 82                                         | 88.4          | 89.1                     | 84.9   | 86.3                            | 87.7               |
| Reinhart, Daniel    | 53.9                                       | 55            | 56.5                     | 47.4   | 51.5                            | 30.3               |
| Thomas, Kyle        | 69.2                                       | 45            | 78.3                     | 63.2   | 39.4                            | 45.5               |
| Warke, Wesley J     | 69.2                                       | 50            | 34.8                     | 47.4   | 42.4                            | 30.3               |

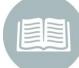

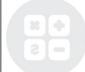

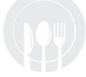

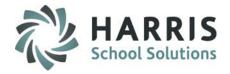

#### **Test Score Import :** Test History Tab

The **Test History Tab** displays a listing of the test history given to date. As NOCTI tests are given & imported into ClassMate, this tab will become a valuable resource.

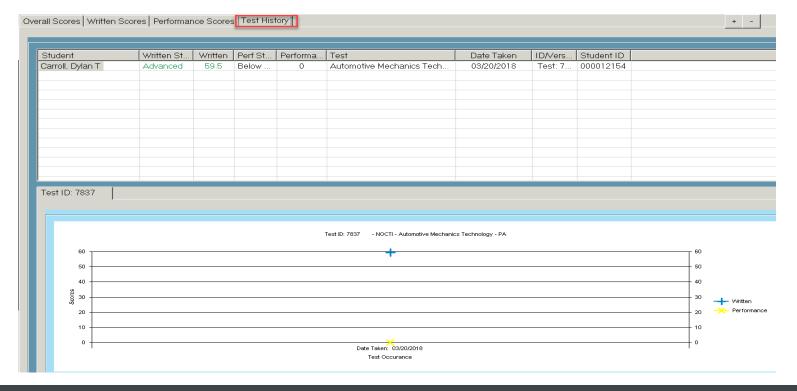

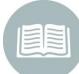

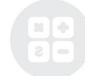

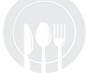

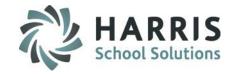

#### Reports

Viewing the results of the NOCTI scores can be extremely valuable. Here are some reports to help you view this data:

#### **Getting Started:**

Double Click on **My Reports** > Double Click **Student Assessment** >

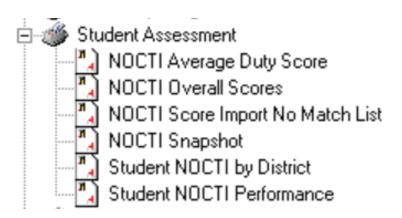

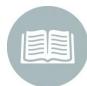

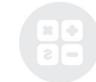

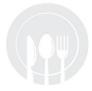

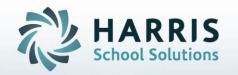

ClassMate
1660 Valley Central Parkway
Suite 500
Bethlehem, PA 18017

Questions? Contact us! ClassMate HelpDesk 855-984-1228 support.classmate.net

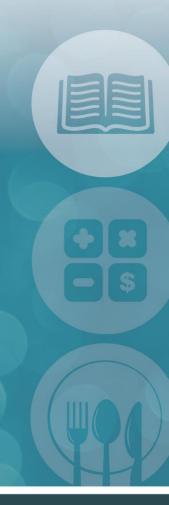

STUDENT INFORMATION | FINANCIAL MANAGEMENT | SCHOOL NUTRITION